# Wytyczna modyfikacji obszarów niekoszonych w Kampanii 2019

Dla wniosków z deklaracją PRSK, dla których w Kampanii 2018 dla minimum jednej uprawy zostały wyrysowane powierzchnie niekoszone zostanie zaprezentowany komunikat o konieczności modyfikacji powierzchni niekoszonych w kampanii 2019.

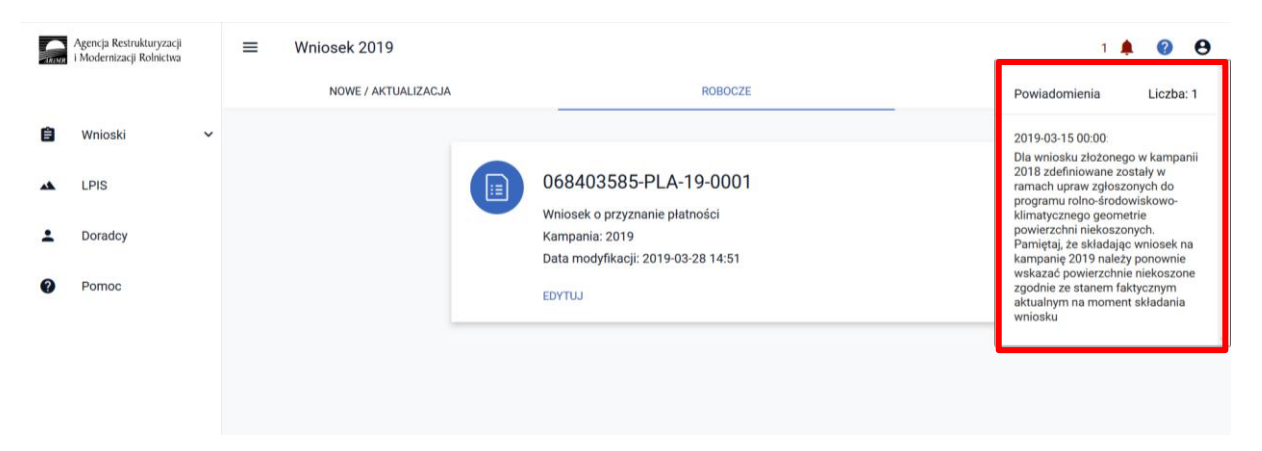

#### **Przypadek I**

Ze względu na konieczność pozostawienia w kolejnym roku innego fragmentu nieskoszonego na danej działce, widoczne są obszary niekoszone wyrysowane w 2018 roku (w celu uniknięcia nałożenia na siebie tych obszarów w kolejnym roku). Należy jednak pamiętać, aby po utworzeniu obszaru niekoszonego na Kampanię 2019, obowiązkowo usunąć nieaktualna geometrię obszaru niekoszonego z Kampanii 2018.

W tym celu należy przejść na zakładkę **MAPA** i na działce na której były wyrysowane powierzchnie niekoszone w Kampanii 2018 należy narysować nową aktualną na Kampanię 2019, zgodną z planem działalności rolnośrodowiskowej, a następnie usunąć nieaktualną geometrię powierzchni niekoszonej.

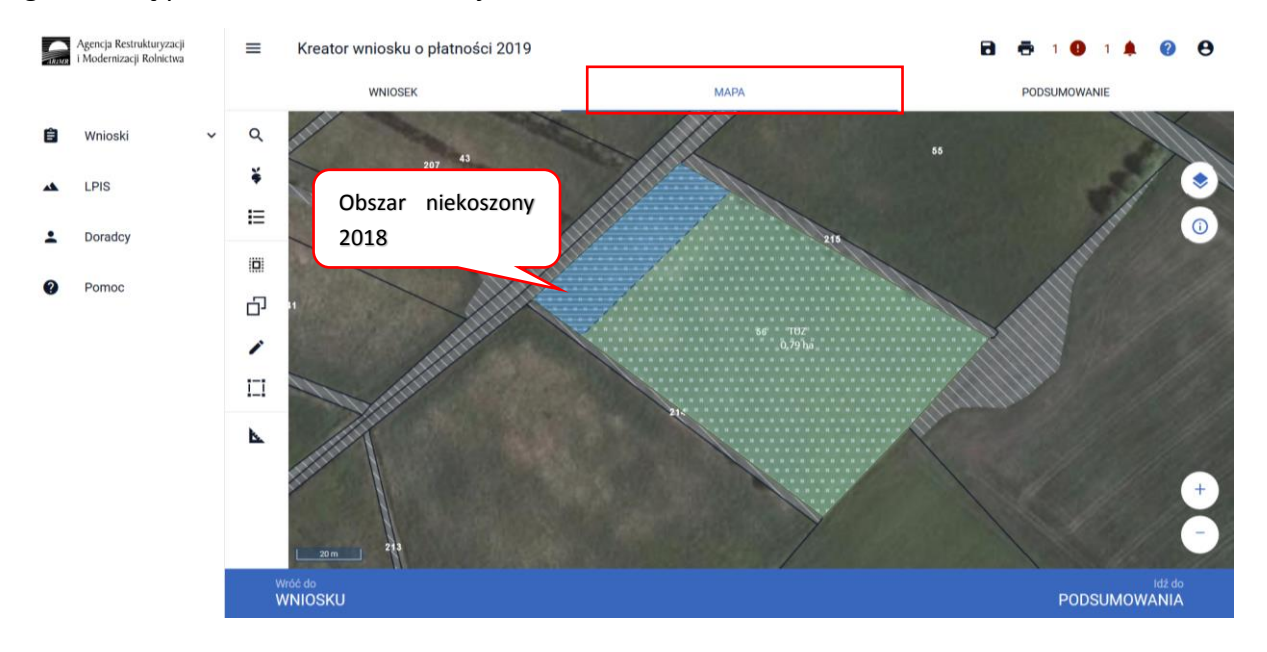

W celu narysowania nowej powierzchni niekoszonej na tej samej działce należy kliknąć na daną działkę, spowoduje to przejście geometrii danej uprawy w tryb edycji.

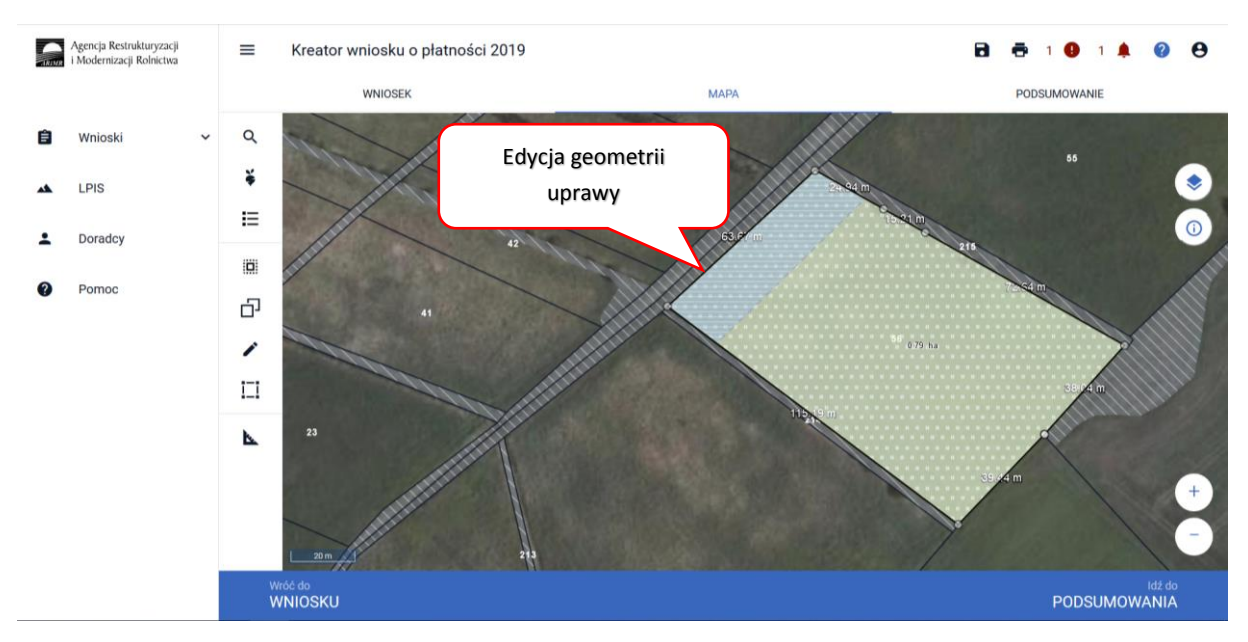

A następnie z Panelu bocznego wybieramy opcję **Narysuj** i z rozwiniętej listy wybieramy opcję **Powierzchnie niekoszone**.

## **Uwaga!**

Opcja **Narysuj Powierzchnie niekoszone** będzie nieaktywna gdy geometria uprawy nie będzie w trybie edycji lub został wskazany sposób użytkowania - pastwiskowy.

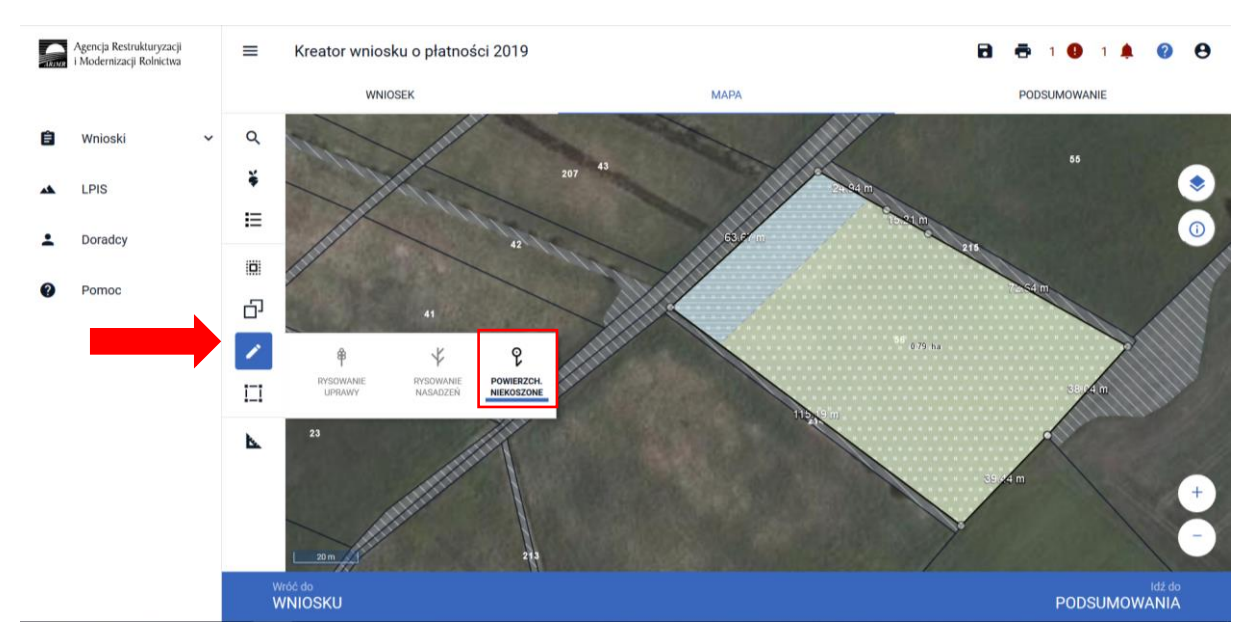

Po wybraniu tej funkcji aplikacja uruchomi rysowanie powierzchni niekoszonej o czym będzie świadczyć pojawienie się "kropki" przy kursorze myszki.

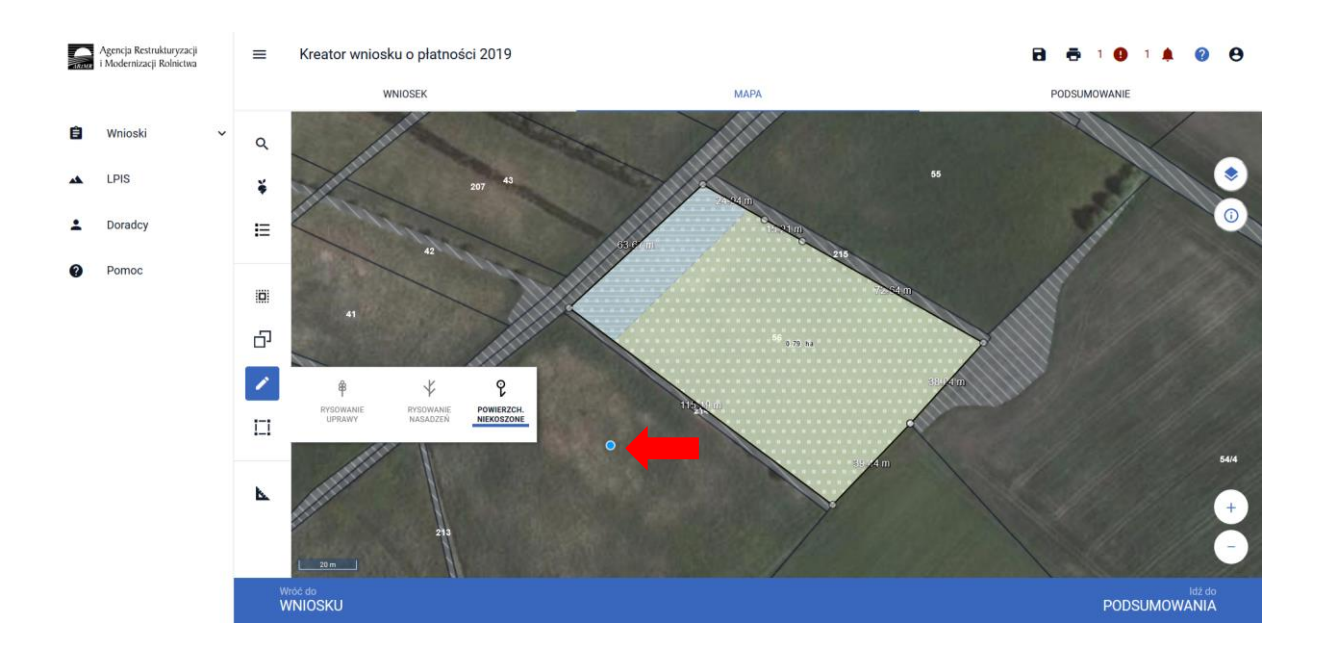

Rysując powierzchnię niekoszoną można granice jego obszaru poprowadzić poza granicami działki.

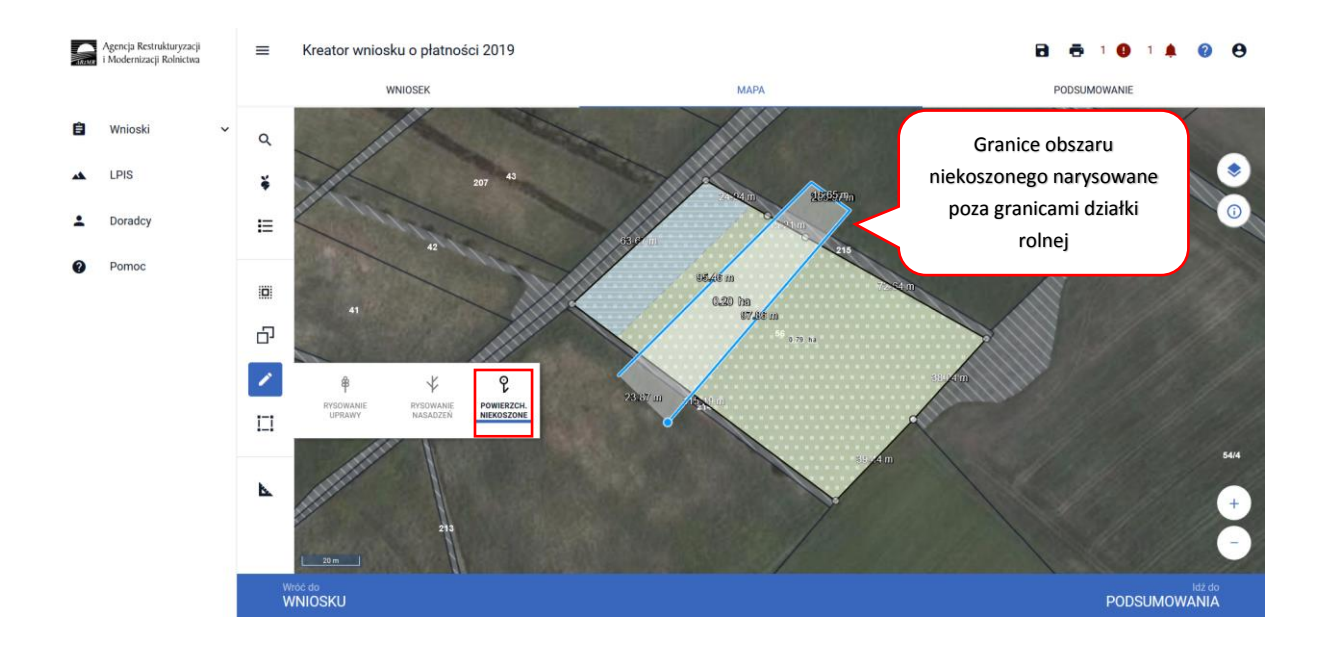

Po zakończeniu rysowania (dwuklik) aplikacja automatycznie dotnie granice obszaru niekoszonego do granic działki rolnej.

Aby wyłączyć funkcję rysowania powierzchni niekoszonych należy ponownie w panelu bocznym wybrać **POWIERZCHNIE NIEKOSZONE**.

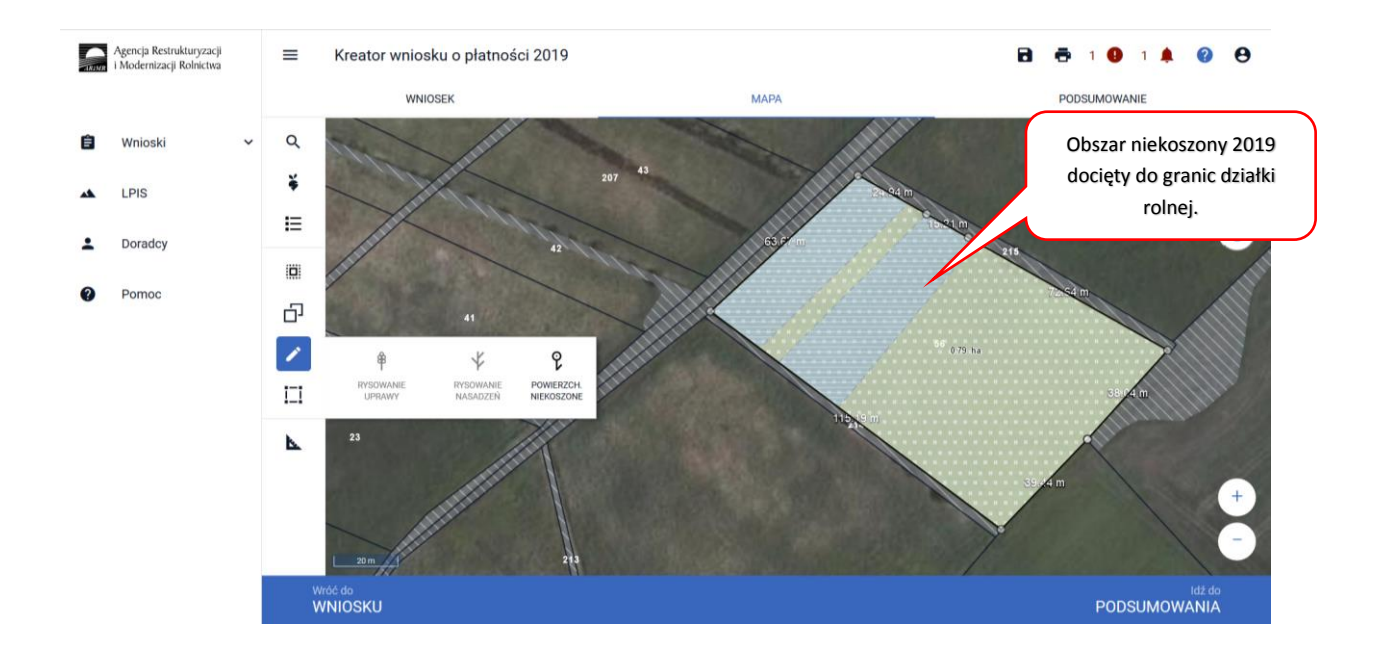

Aby usunąć nieaktualną geometrię powierzchni niekoszonej należy najpierw wskazać geometrię na mapie i w ten sposób przejdzie ona w tryb edycji.

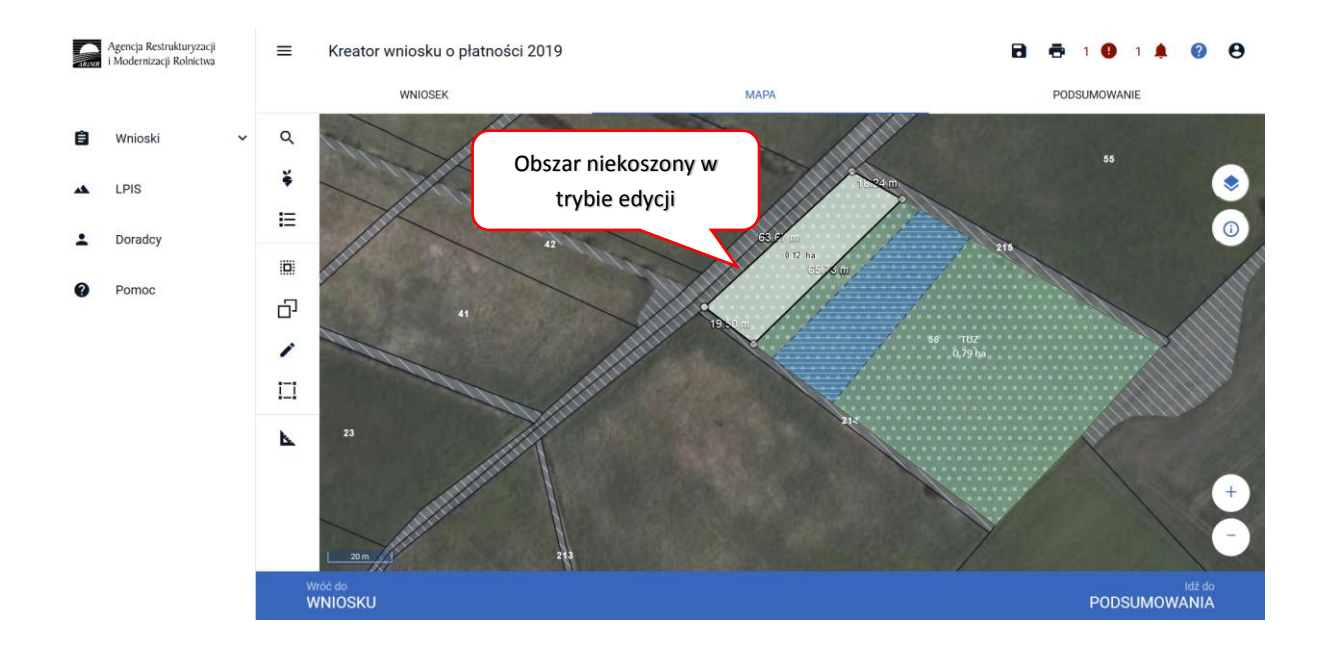

Następnie z Panelu bocznego należy wybrać opcję **Modyfikuj** i wybrać funkcję **[usuń obiekt]**.

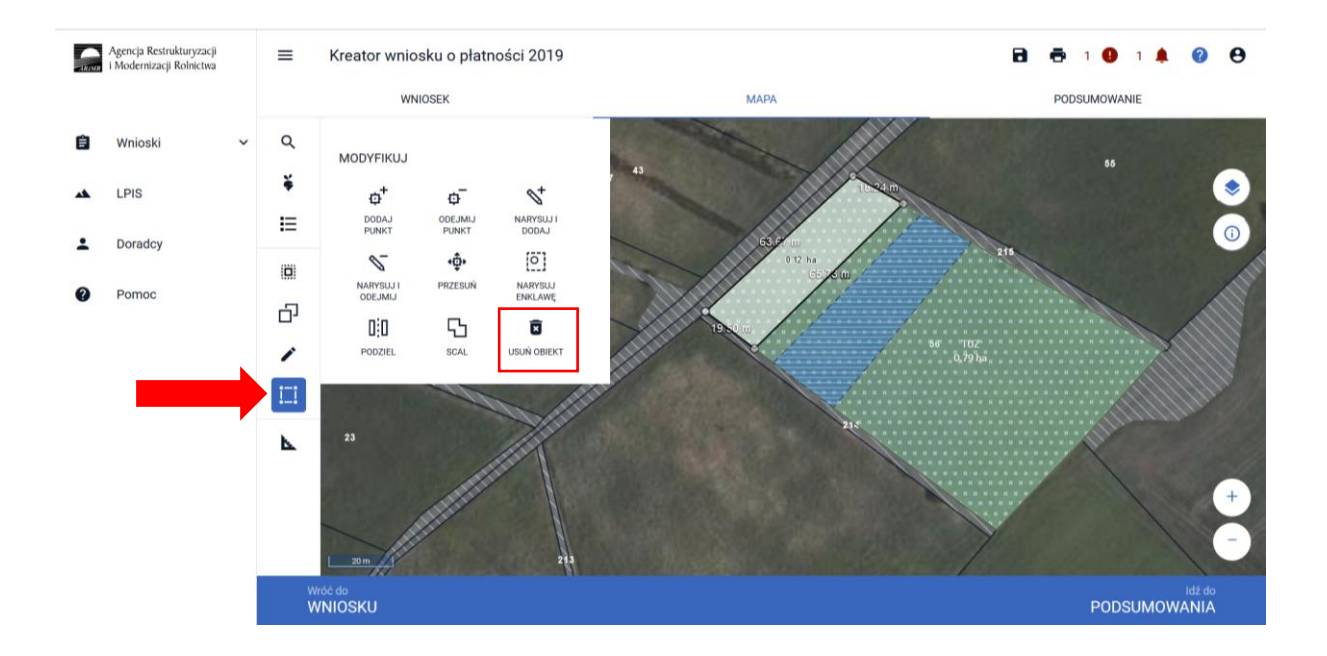

Po wybraniu tej funkcji pojawi się komunikat: **Potwierdź usunięcie obiektu** gdzie wybieramy **USUŃ**.

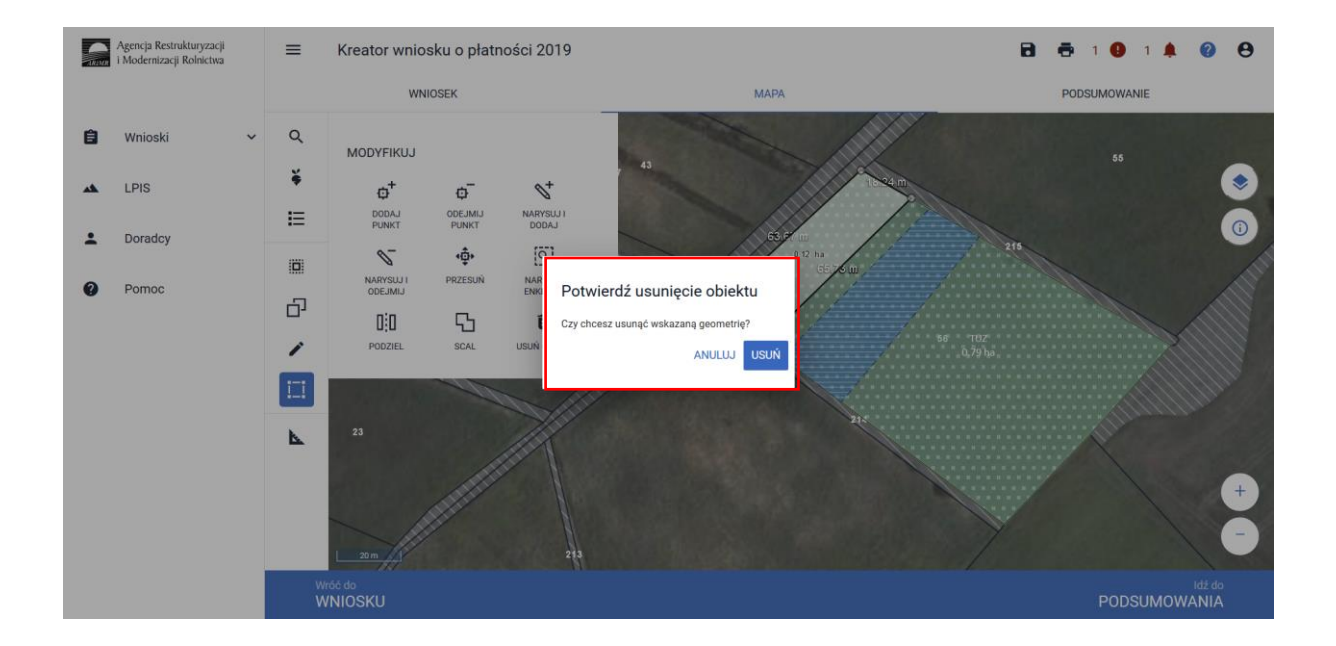

W ten sposób została usunięta nieaktualna powierzchnia niekoszona na danej działce rolnej.

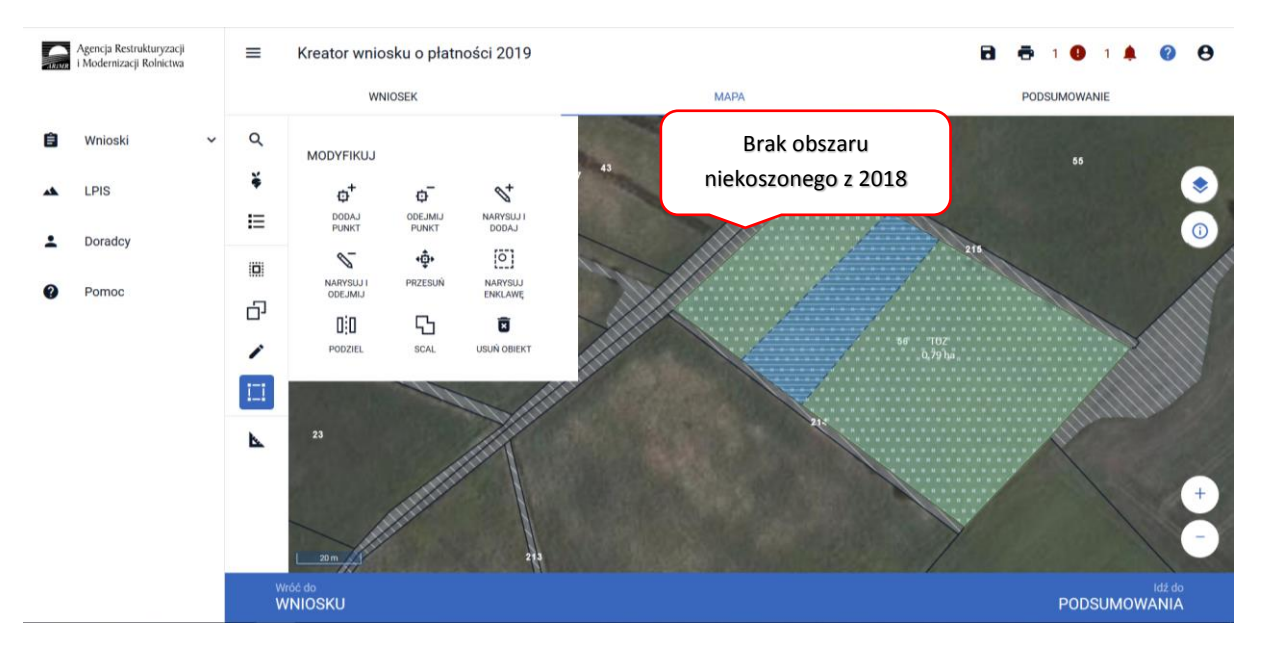

#### **Uwaga!**

# **Należy obowiązkowo zweryfikować zgodność powierzchni wyrysowanej w oknie MAPY oraz powierzchni obszaru niekoszonego wskazanego przy danej działce rolnej w zakładce WNIOSEK.**

Aby sprawdzić powierzchnię narysowanego obszaru niekoszonego w oknie **MAPY** należy wskazać ten obszar na mapie i po przejściu geometrii w tryb edycji będzie widoczna powierzchnia obszaru niekoszonego.

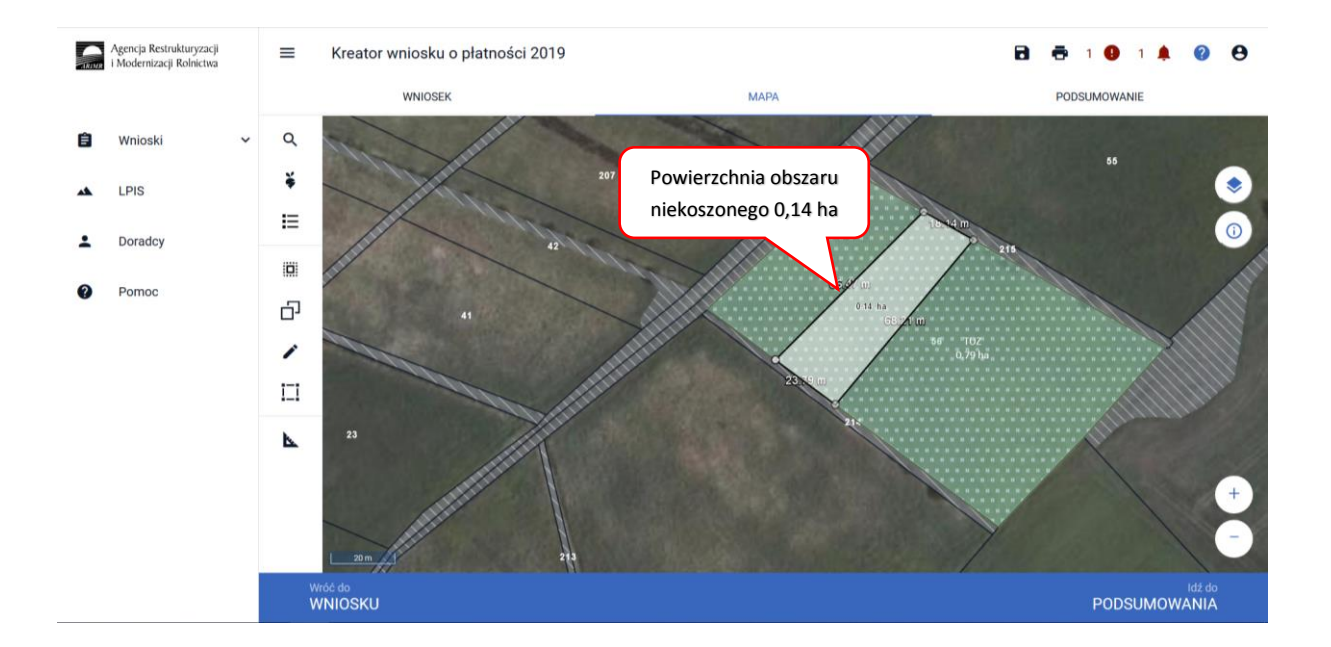

Następnie należy sprawdzić tę powierzchnię z powierzchnią która jest prezentowana w zakładce **WNIOSEK** w szczególach danej działki rolnej.

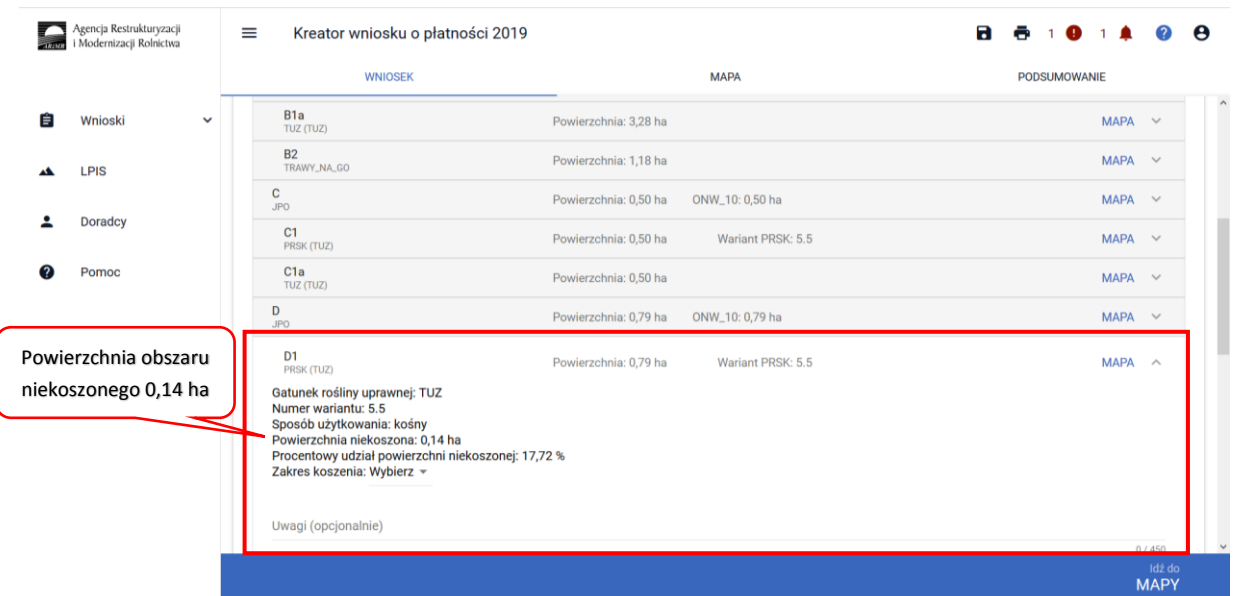

## Przypadek II

#### UWAGA!

Ze względu na zmianę sposobu deklaracji obszarów niekoszonych w Kampanii 2019 dla tych wniosków dla których ekspert przyrodniczy lub doradca rolnośrodowiskowy dopuścił zrezygnowanie z pozostawienia powierzchni niekoszonej bądź dopuścił skoszenie całej powierzchni działki, należy obowiązkowo usunąć obszary niekoszone które w tym zakresie zostały wskazane w Kampanii 2018.

Nie usunięcie warstwy z Kampanii 2018 spowoduje wyświetlenie w zakładce WNIOSEK nadmiarowych informacji o powierzchni niekoszonej oraz o procentowym udziale powierzchni niekoszonej:

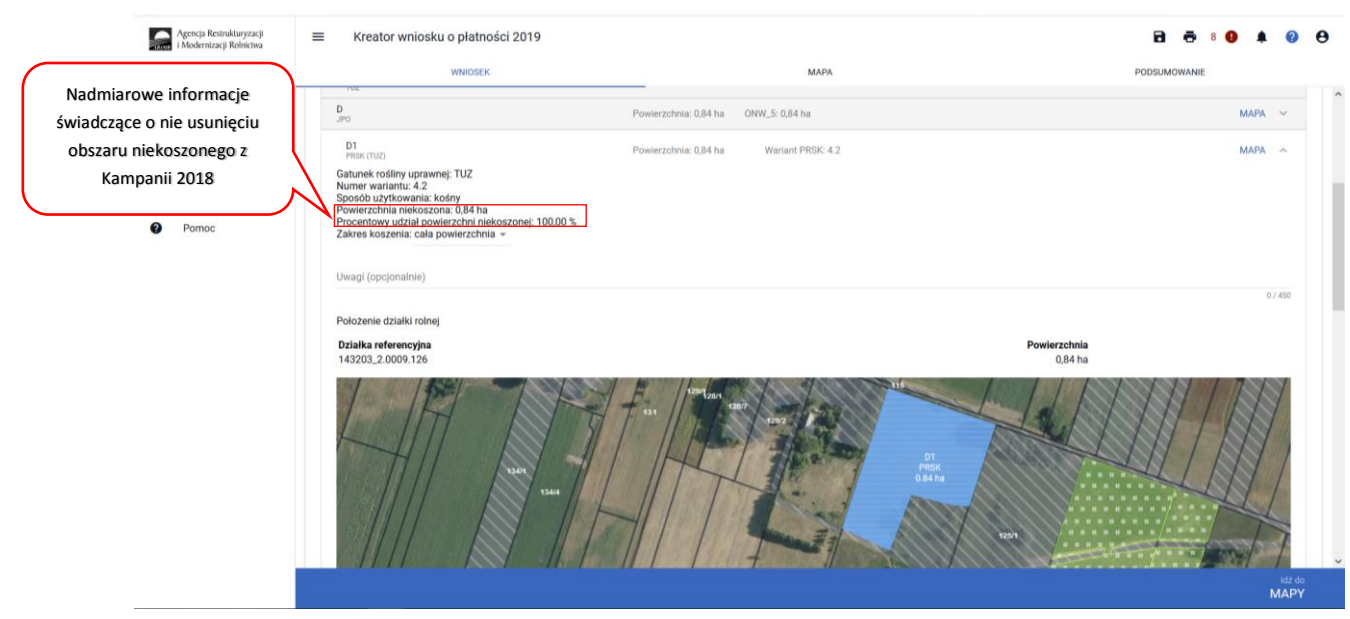

Następnie należy dokonać deklaracji zgodnie z Instrukcją wypełniania wniosku w aplikacji eWniosekPlus tj. w Zakładce **WNIOSEK** przy każdej działce rolnej dla której ekspert przyrodniczy lub doradca rolnośrodowiskowy dopuścił zrezygnowanie z pozostawienia powierzchni niekoszonej bądź dopuścił skoszenie całej powierzchni działki należy w polu **Zakres koszenia** wybrać odpowiednie opcje. Dla tych przypadków gdzie cała powierzchnia działki rolnej pozostanie nieskoszona należy wybrać **[niewymagane]** natomiast gdy cała powierzchnia działki zostanie skoszona – należy wybrać **[cała powierzchnia]**.

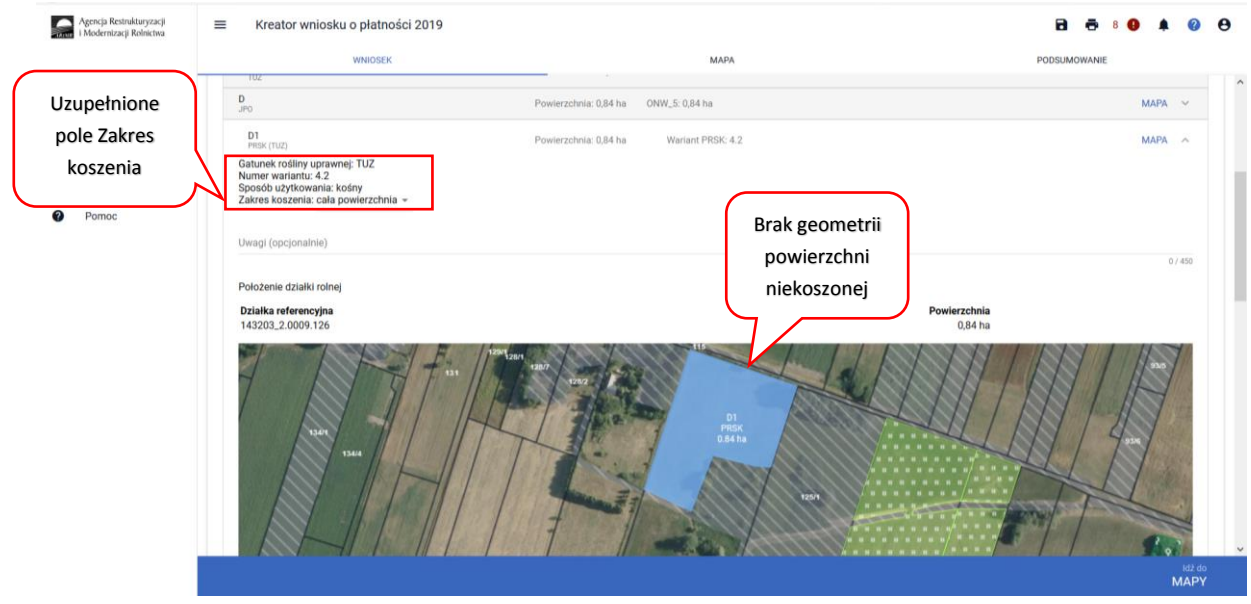

Prawidłowa deklaracja takich przypadków powinna nie zawierać wyrysowanej powierzchni niekoszonej, natomiast obowiązkowo powinien zostać wybrany **Zakres koszenia**.